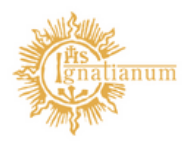

Akademia Ignatianum w Krakowie

### ARCHIWUM PRAC DYPLOMOWYCH – INSTRUKCJA DLA PROMOTORA

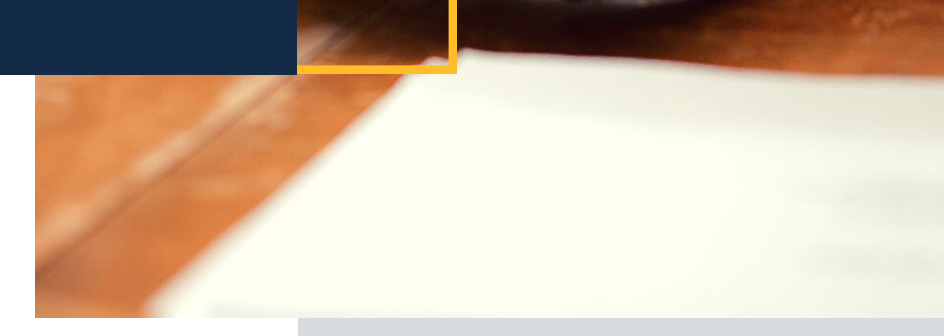

Ø.

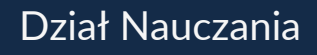

# 1.Informacje ogólne

Etapy procesu archiwizacji prac dyplomowych poprzez Archiwum Prac Dyplomowych (APD) – aplikację systemu USOS, przedstawia poniższy schemat:

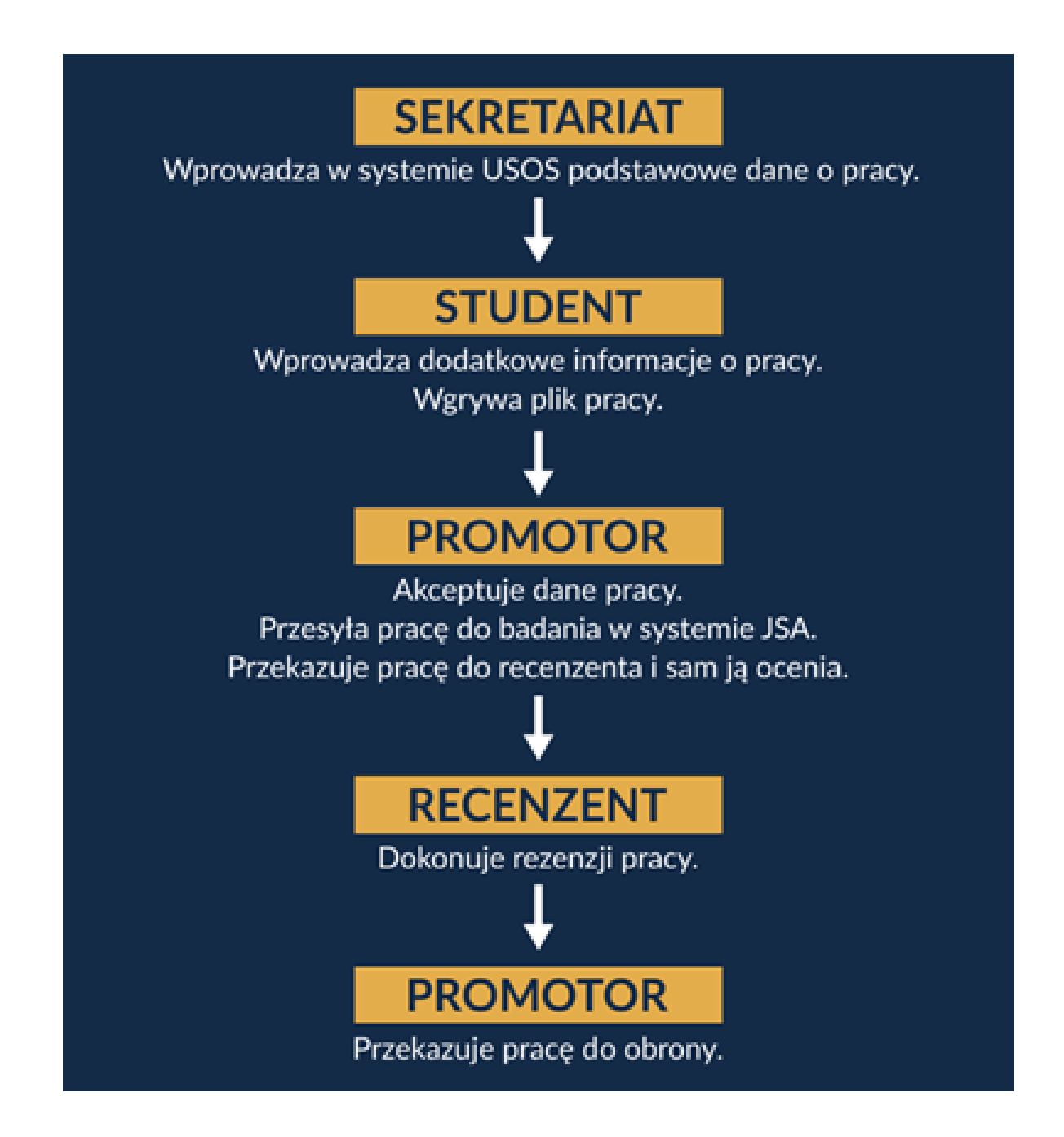

Wszystkie kroki procedury następują po sobie i nie mogą być uruchomione bez zakończenia wcześniejszego działania.

## 2. Informacja o rozpoczęciu procesu

Po wprowadzeniu przez studenta pracy do systemu promotor otrzymuje wygenerowaną automatycznie wiadomość mailową z informacją o zmianie statusu pracy i konieczności zalogowania się do systemu w celu weryfikacji wprowadzonych danych. Kliknięcie w tytuł pracy w otrzymanej wiadomości powoduje przeniesienie do systemu APD. Aby dokonać weryfikacji danych należy zalogować się do systemu.

## 3. Logowanie do systemu APD

Aby zalogować się do systemu należy na stronie https://apd.ignatianum.edu.pl/ w prawym górnym rogu kliknąć w przycisk Zaloguj się.

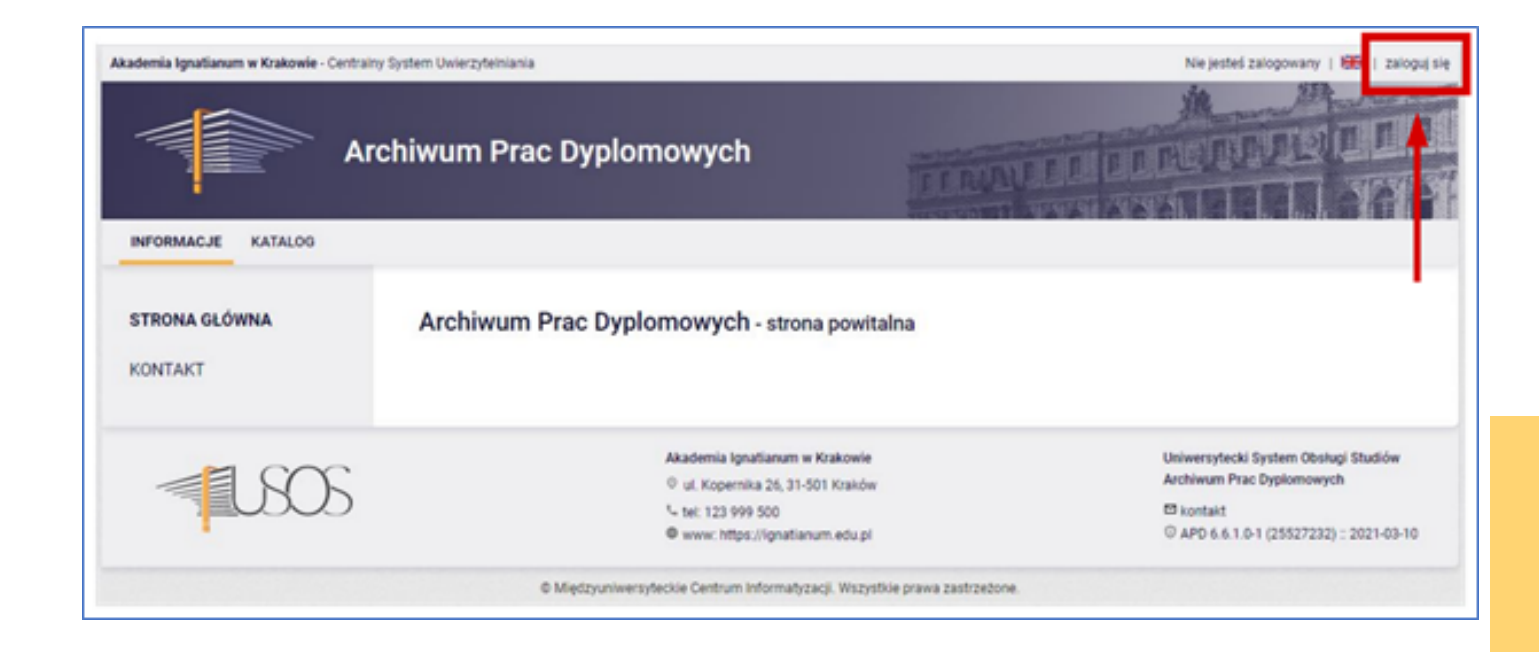

System automatycznie przekieruje nas do strony Centralnego Systemu Logowania (CAS). Dane do logowania są więc takie same, jak w przypadku logowania USOSweb.

#### 4. Wyszukiwanie pracy w celu zaakceptowania danych

Po uzupełnieniu przez studenta danych pracy dyplomowej oraz pliku pracy Promotor zobowiązany jest do zaakceptowania wprowadzonych danych. W tym celu po zalogowaniu się do APD należy wybrać zakładkę MOJE PRACE. Strona zawiera podgląd czekających zadań.

Aby przejść do pracy dyplomowej, której dane chcemy zaakceptować, należy kliknąć na jej tytuł, który wyświetla się w sekcji Zadania.

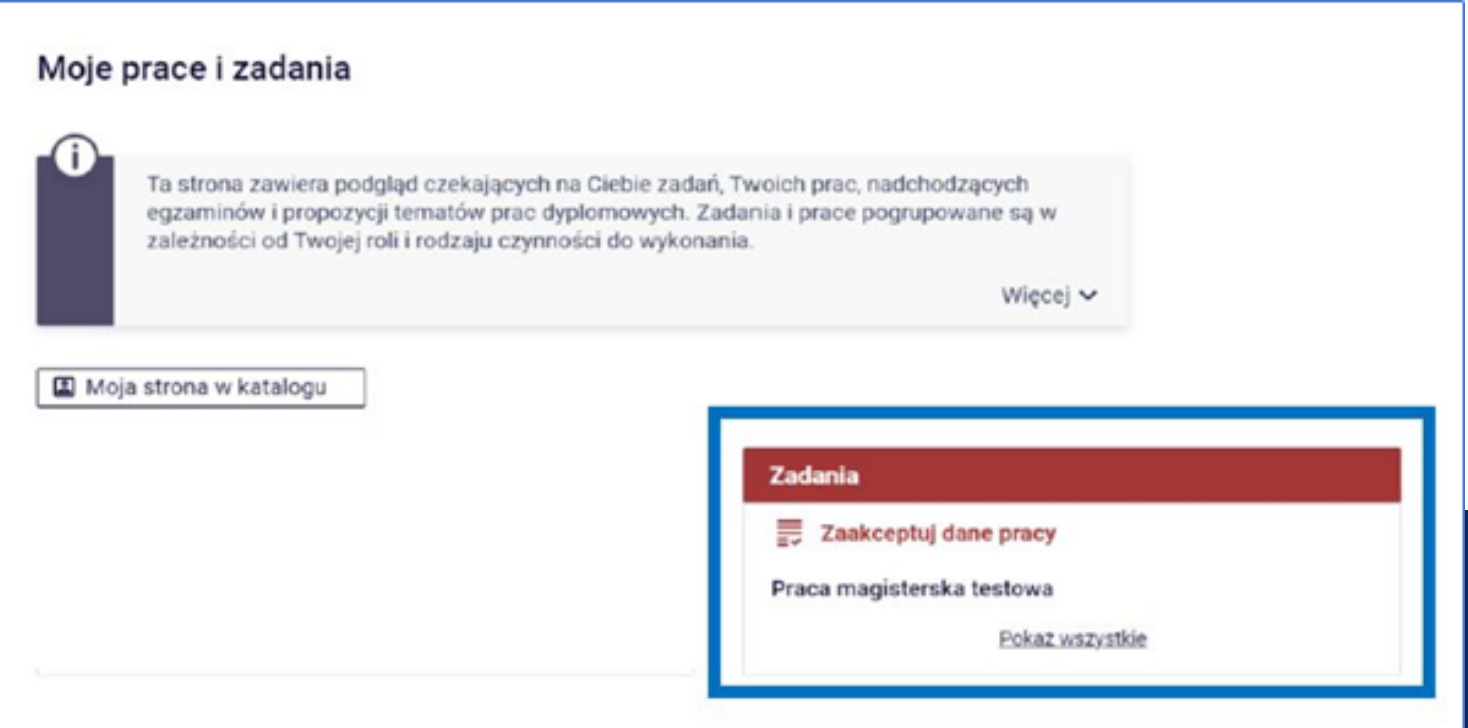

# 5. AKCEPTACJA DANYCH

Na tym etapie zadaniem Promotora jest sprawdzenie wprowadzonych przez studenta informacji o pracy (zakładka Informacje o pracy) oraz przesłanego pliku pracy i skanu oświadczenia o udzieleniu licencji (zakładka pliki).

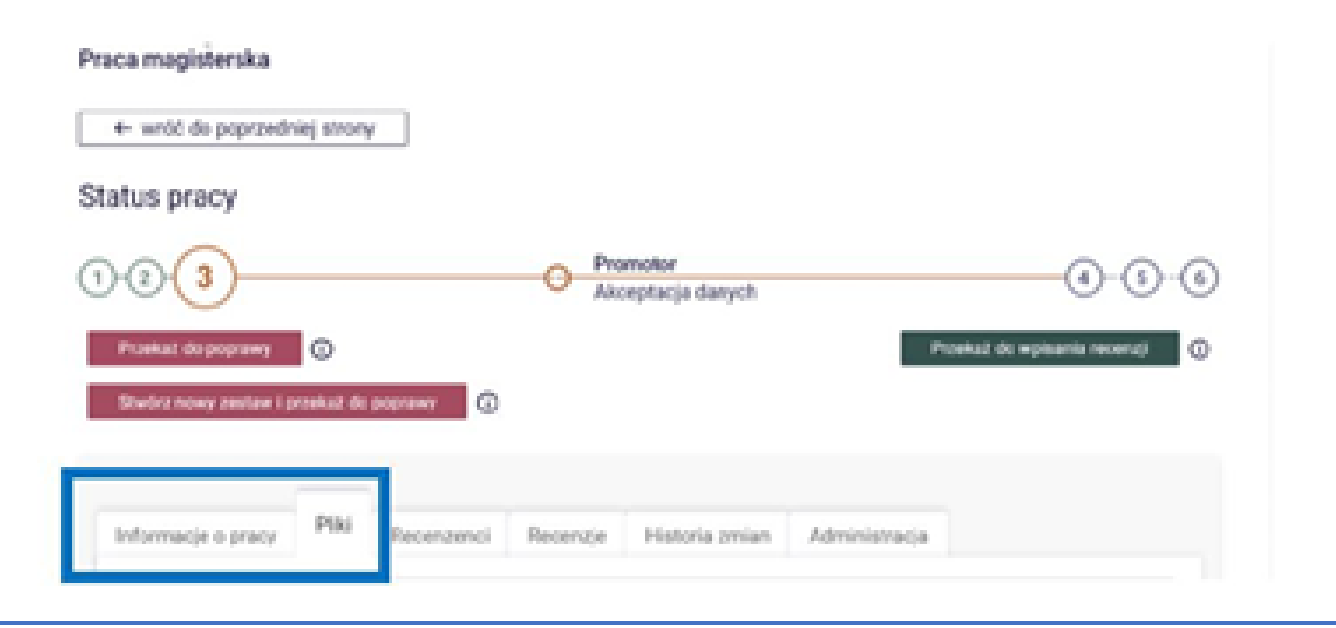

Po dokonaniu weryfikacji Promotor może przekazać pracę z powrotem do studenta - w celu poprawienia informacji (np. literówek) lub wgrania innego pliku. Promotor może w takim przypadku skorzystać z opcji:

przekaż do poprawy - praca poprawiana jest w ramach danego zestawu (wersji pracy) lub:

stwórz nowy zestaw i przekaż do poprawy - nowy zestaw traktowany jest jako kolejna wersja tej samej pracy. Można stworzyć maksymalnie 3 zestawy przypisane do danej pracy.

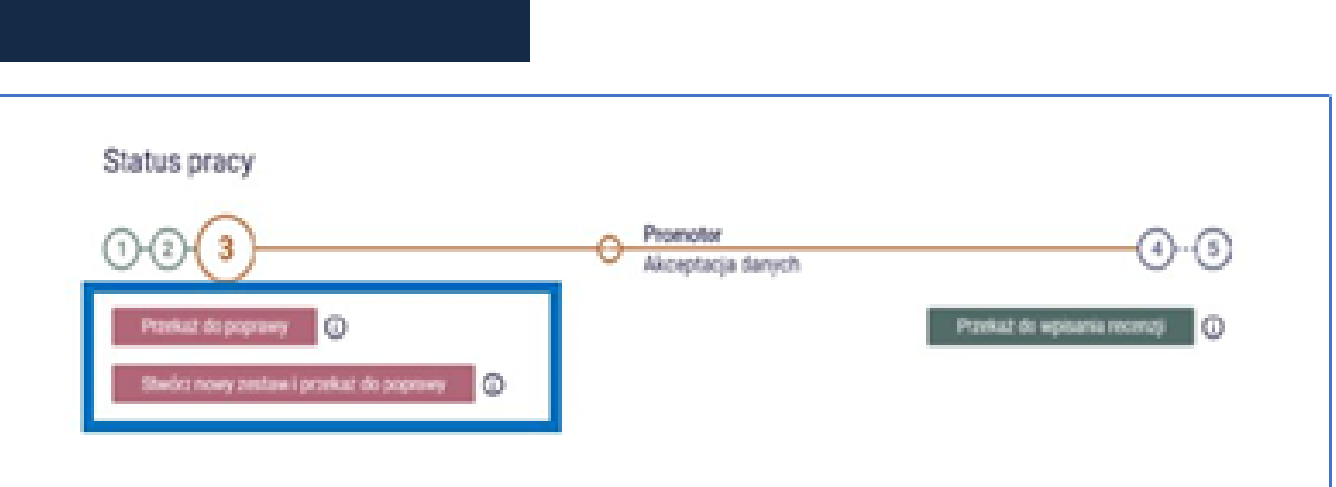

Jeśli dane pracy nie budzą zastrzeżeń, Promotor przekazuje pracę do badania w Jednolitym Systemie Antyplagiatowym.

## 6. BADANIE PRACY W JEDNOLITYM SYSTEMIE ANTYPLAGIATOWYM

Aby przekazać pracę do badania w JSA należy wybrać zakładkę Antyplagiat i kliknąć w przycisk Zarządzanie badaniem, a następnie przekazać pracę do badana w JSA klikając w przycisk Zleć badanie.

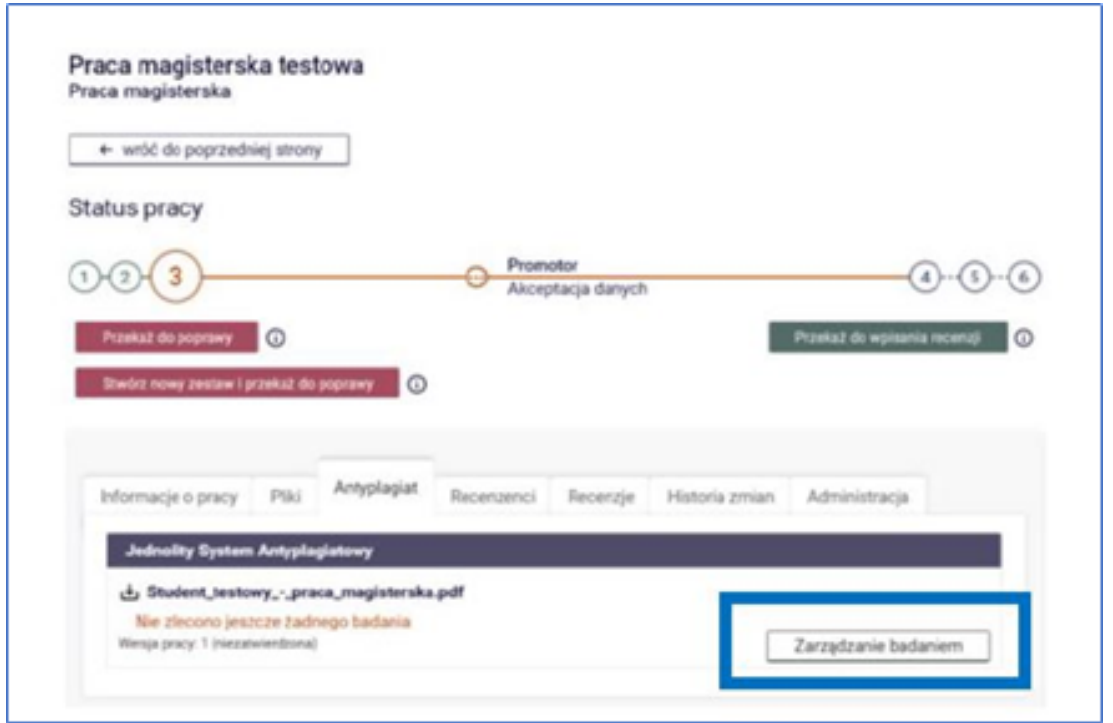

06

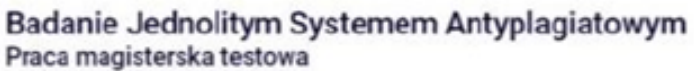

+ wróć do pracy

Lista zestawów

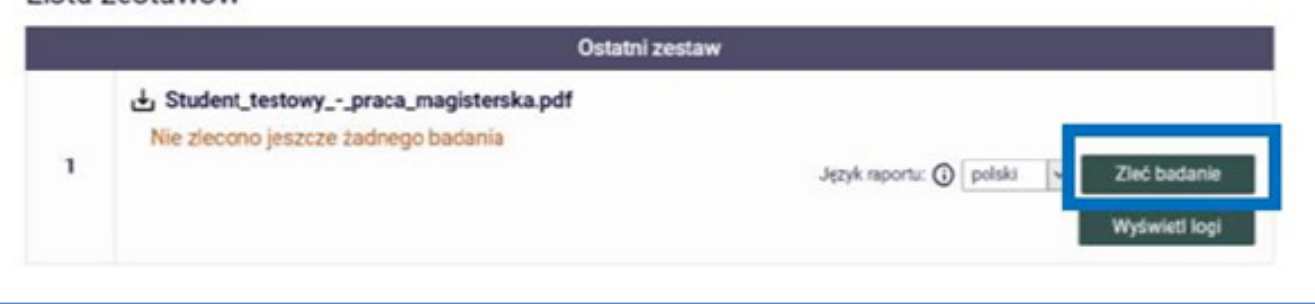

Od momentu przekazania pracy do badania w JSA Promotor może sprawdzać status badania klikając w przycisk Sprawdź status badania.

Badanie może mieć następujące statusy:

oczekuje - badanie zostało zlecone, ale jeszcze się nie rozpoczęło; badanie w toku - badanie trwa;

badanie ukończone - badanie zakończyło się.

O zakończeniu badania promotor informowany jest także poprzez wygenerowaną automatycznie wiadomość mailową.

Po zakończeniu badania dla Promotora dostępny jest raport ogólny z badania, który należy pobrać za pomocą linku.

Promotor ma także możliwość wygenerowania raportu szczegółowego, który uwzględnia dokładną analizę podobieństwa tekstu pracy.

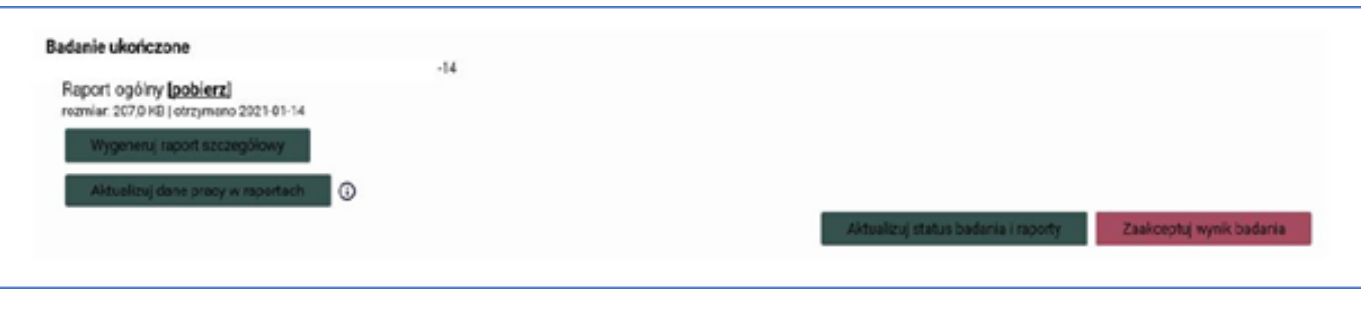

W przypadku gdy w APD dane pracy ulegną zmianie (np. konieczność korekty literówek), promotor może skorzystać

z przycisku Aktualizuj status badania i raporty. Czynność ta nie uruchamia ponownego badania pracy, jedynie aktualizuje dane zawarte na raporcie.

Jeżeli wyniki badania w JSA nie budzą zastrzeżeń Promotora, należy kliknąć przycisk Zaakceptuj wynik badania i przejść do kroku 7 (Przekazanie pracy do recenzji). Raport można również pobrać i zapisać na dysku komputera.

Jeżeli Promotor uznaje, że praca wymaga poprawy należy kliknąć w przycisk Wróć do pracy (na górze strony), a następnie klikając w Stwórz nowy zestaw i przekaż do poprawy przekazać ją z powrotem do studenta.

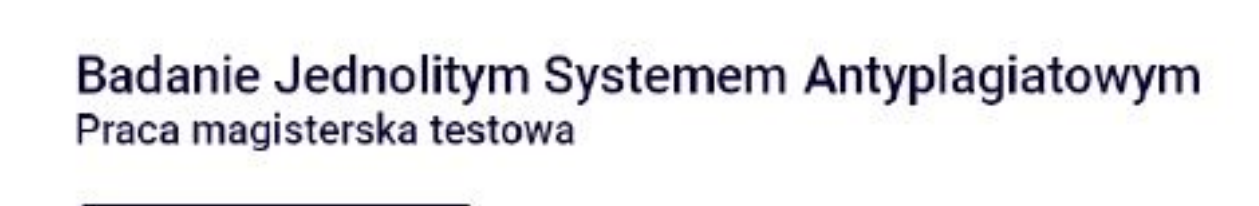

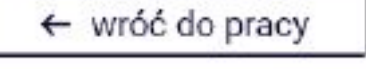

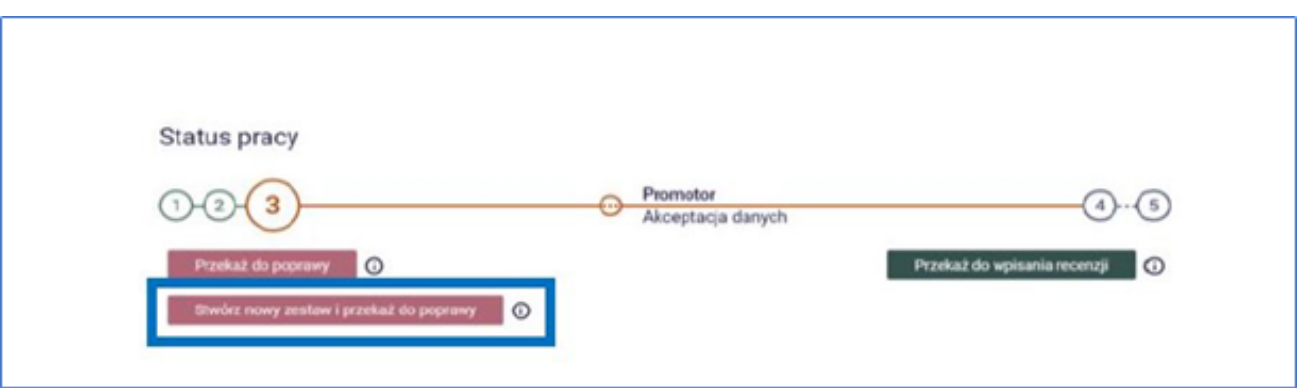

W takim przypadku procedura po stronie Promotora rozpocznie się od ponownej akceptacji danych, po wgraniu przez studenta poprawionej wersji pracy.

UWAGA! Istnieje techniczna możliwość zalogowania do systemu JSA, nie należy jednak wykonywać w tym systemie akceptacji wyniku badania, ponieważ może to doprowadzić do niespójności danych w APD i JSA.

#### 7. PRZEKAZANIE PRACY DO RECENZJI

Aby przekazać pracę do recenzji należy kliknąć w przycisk Przekaż do wpisania recenzji. Przekazanie do recenzji jest możliwe jeżeli właściwy sekretariat przypisał do pracy recenzentów.

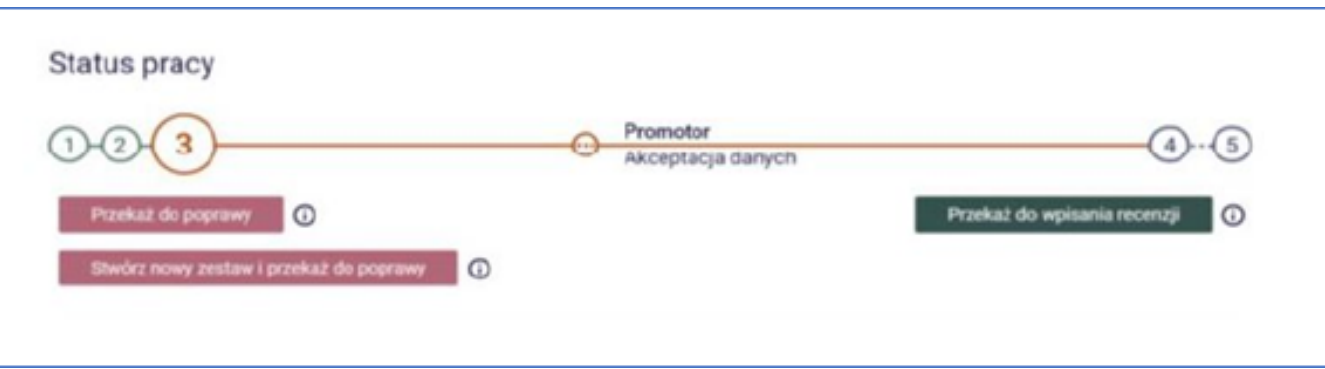

UWAGA! Jeżeli przycisk przekaż do recenzji jest nieaktywny należy niezwłocznie zgłosić do sekretariatu potrzebę przypisania recenzentów.

W przypadku gdy recenzenci są przypisani do pracy, po kliknięciu przez Promotora w przycisk Przekaż do wpisania recenzji, recenzenci otrzymują automatycznie wygenerowaną wiadomość mailową o możliwości zrecenzowania pracy.

## 8. WYSTAWIENIE RECENZJI

Aby zrecenzować prace dyplomową należy kliknąć w zakładkę Recenzje, a następnie w ikonkę recenzji.

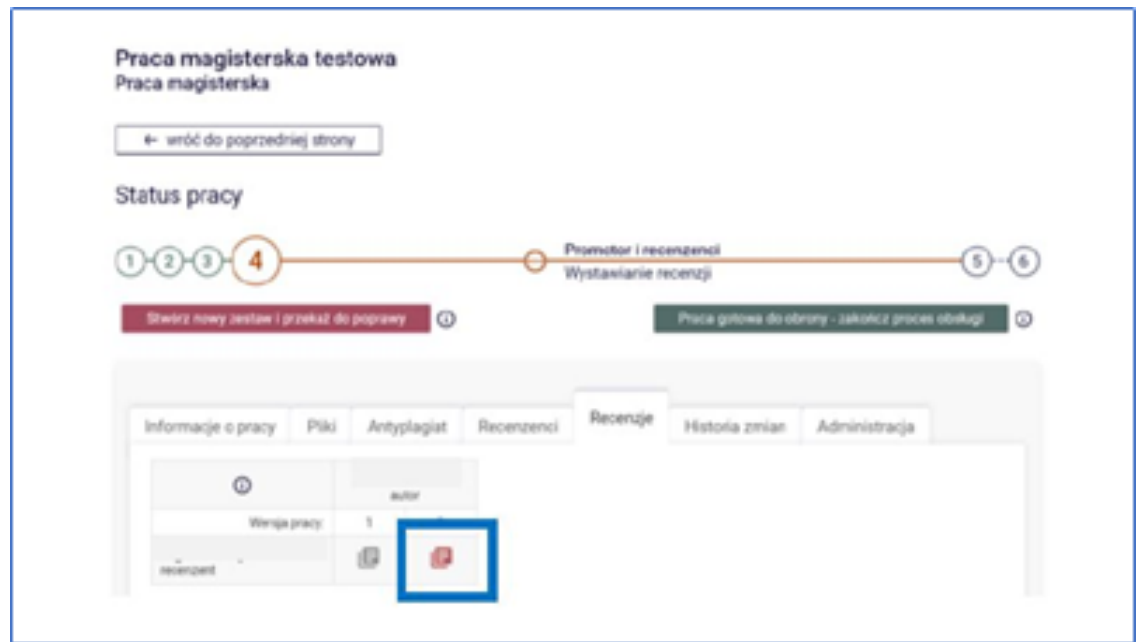

Aby uzupełnić pola recenzji należy kliknąć w przycisk Edytuj odpowiedzi.

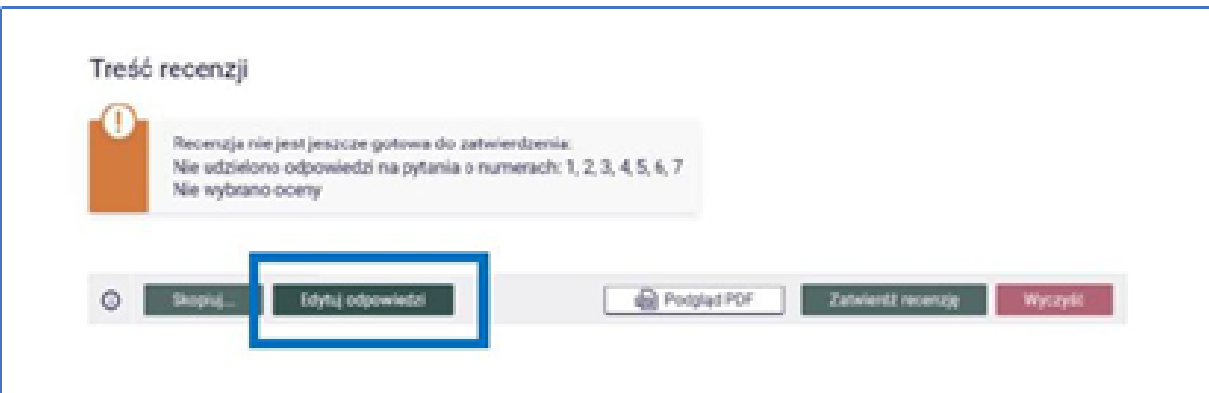

Uzupełniając recenzję dostępne są następujące akcje:

zapisz - pozwala na zapisanie uzupełnionych danych;

zapisz i zakończ edycję - pozwala na zapisanie uzupełnionych danych oraz na zamknięcie pola edycji recenzji z możliwością powrotu do jej uzupełniania;

wyczyść - pozwala usunąć wszystkie wprowadzone dane.

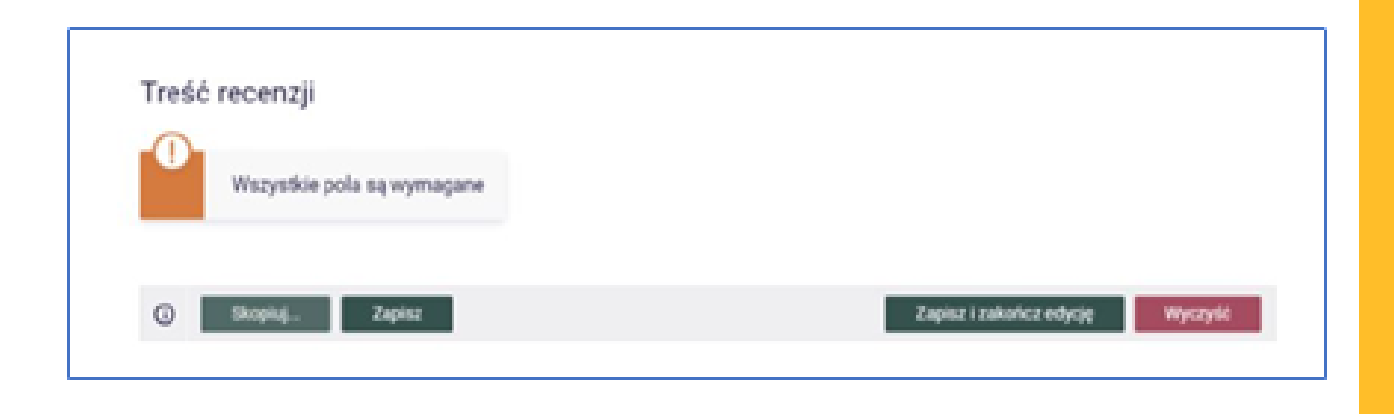

Dopóki recenzja nie jest zatwierdzona można do niej wracać

i dokonywać zmian. Gdy recenzja jest gotowa należy ją zatwierdzić klikając przycisk Zatwierdź recenzję. W tym momencie recenzja staje się widoczna dla innych użytkowników.

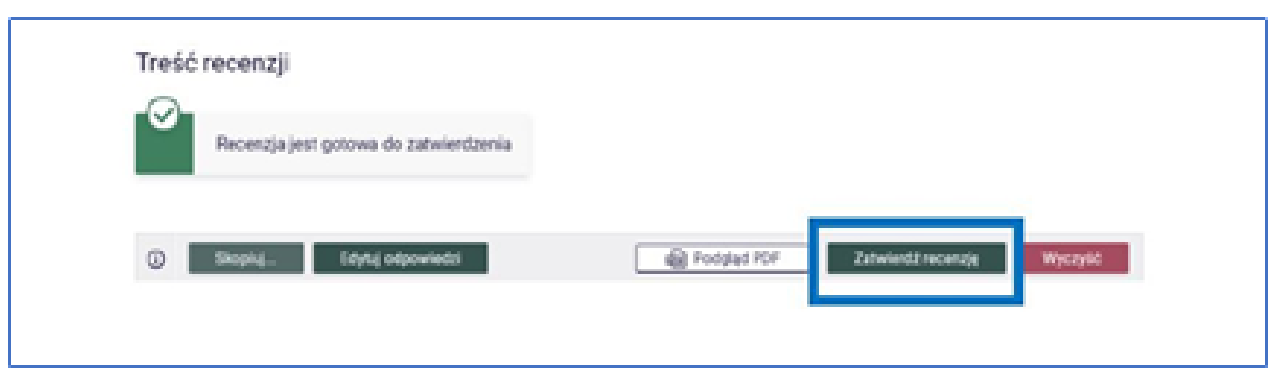

W tym miejscu można także pobrać recenzję w formacie pdf, klikając

w przycisk Pobierz wersję PDF.

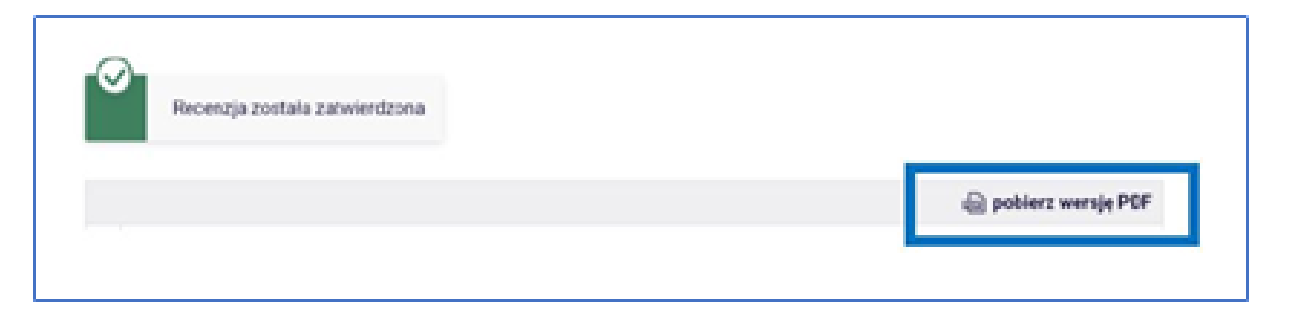

W tym miejscu można także pobrać recenzję w formacie pdf, klikając w przycisk Pobierz wersję PDF.

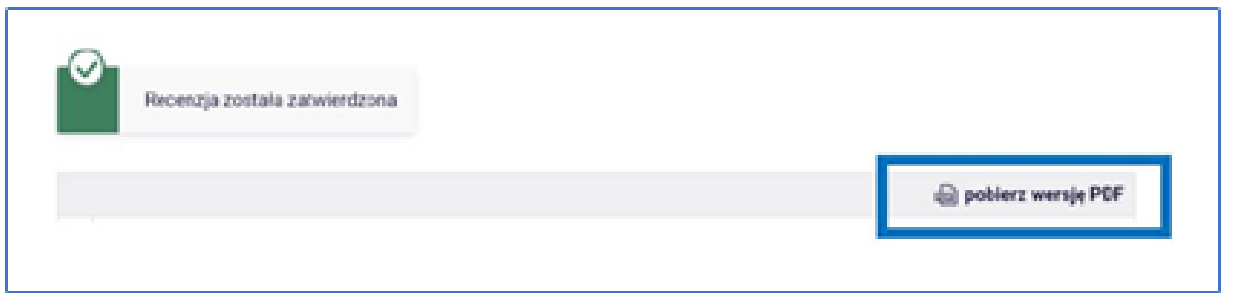

### 9. PRZEKAZANIE PRACY DO OBRONY

Po wystawieniu wszystkich zdefiniowanych recenzji (oceny pozytywne) praca uzyskuje status Praca gotowa do obrony zakończony proces obsługi.

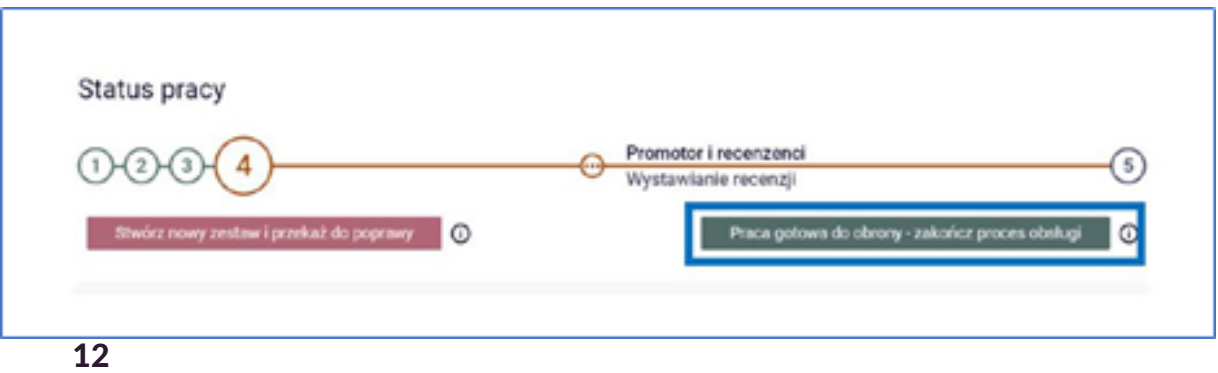

Przed ostateczną akceptacją nadal możliwe jest cofnięcie pracy do poprawy poprzez kliknięcie w przycisk Stwórz nowy zestaw i przekaż do poprawy.

Gdy praca zostanie ostatecznie zatwierdzona nie można już powrócić do poprzednich kroków procedury.